# **inLab Profire sinter furnace**

**Procedure for installing the "Conversion kit door operator 60Hz"**  (6794437), software version "R40K"and GUI version "R02F.1":

# **Note:**

**The hardware configuration "60 Hz" is intended for all furnace variants of the inLab Profire series that are connected to a power supply with 60 Hz frequency.** In addition, the conversion requires a software update to software version R40K in order to convert the control unit to the hardware adaptation as well as a GUI update to version R02F.1. The necessary files can be found on the USB stick or SD card that are included in the "Conversion kit door operator 60Hz" (6794437). Before installing the update, we recommend backing up the furnace data on a USB stick. To do this, follow the instructions in the operating manual/chapter 5.6 "Data transfer via USB stick" and select the "Backup data" option.

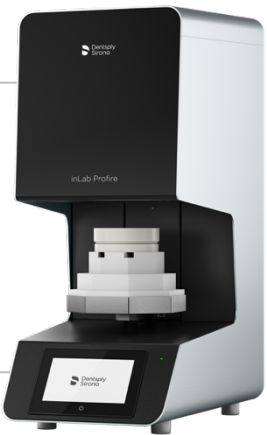

You have ordered and received the conversion kit door operator 60Hz.

## **The conversion kit door operator 60Hz (6794437) contains the following:**

- Step-by-step instructions for the hardware conversion
- Adapter motor control
- GUI SD card (R02F.1)
- USB stick with software version R40K

The hardware conversion must be carried out according to the instructions.

# **The software update R40K provides the following:**

- Adaptations of the motor control for modified hardware structure
- Prevents update of an incompatible software version
- General bug fixes

## **The GUI update R02F.1 provides the following:**

- Bug fixes (display freeze)
- New message if software update with incompatible software version exists
- Addition of last heating process names and error messages to QR code

#### **The update is done in two steps:**

- 1. Replacement of GUI SD card in adapter box
- (see chapter "Remove/replace SD card GUI" in service manual).
- 2. Installation of the new software R40K for the control board.

#### **Note:**

The update time is approximately 1 minute. The display freezes during the update process and therefore does not show any update progress. **Please do not abort the update manually.**

To install the software, please follow the instructions in the operating manual/chapter 5.6 "Data transfer via USB stick" and select the "Firmware update" option.

After the installation is complete, a message appears stating that the update has been successfully installed. The inLab Profire must then be restarted via the power switch on the rear of the device. To do this, please remove the USB stick and wait approx. 60 seconds before switching on the furnace again until the green LED on the front panel no longer lights up.

Please check the software version number in the furnace settings.

To do this, tap on the "Settings" selection field in the main menu and then on "Device data". Now software version should show "R40K/R02F.1".

If you have any questions, please contact your dealer or Dentsply Sirona Customer Service.

Date: March 2022

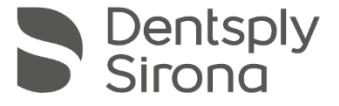